## Harmony P - Bonus Pay Run - How to Set Up & Process

## **Table of Contents**

- Table of Contents
- Description
- Prerequisites
- Setting Up for a Bonus Pay Run
  - Creating the Bonus Payroll Category (Temporary or Variable Earning)
- Processing a Bonus Pay Run
  - Step 1: Select Your Pay Period
  - Step 2: Process Payroll & Create Paycards
- Case Study: Impact on Taxes
  - A. Running the bonus in the same payroll run with regular wages
  - B. Running the bonus after regular payroll run was completed OR into a pay period that was already posted
  - C. Running the bonus before the regular payroll run
- Frequently-Asked Questions (FAQs)
  - I have a payroll category that is a temporary earning, but no taxes are being deducted from the employee. Why?
  - I have a payroll category that is a temporary earning, but the taxes being deducted from the employee are way too high. Why?

## **Description**

You want to process a bonus pay run in Harmony Payroll.

### **Prerequisites**

- Set up your employees' and company's basic information
- Activated & set up your employees for payroll
- Know how much your employees should receive for the bonus
- Know how to run a regular pay run

## Setting Up for a Bonus Pay Run

If you have already set everything up for your bonus pay run, you can skip this section and go directly to the Processing a Bonus Pay Run section.

### Creating the Bonus Payroll Category (Temporary or Variable Earning)

For more information on what a temporary payroll category means, please refer to this article.

1. Navigate to Payroll Setup > Payroll Categories.
 PAYROLL
 Dashboard
 Payroll Setup
 Payroll Groups
 Payroll Categories
 2. Click "+ New" to create a new payroll category.

#### 3. Select 'Temporary Earning' as the type.

| 2 | Permanent Earning<br>Permanent | X | Permanent Deduction<br>Permanent | 5 | Basic Salary<br>(Removed)          | 2 | Permanent Benefit<br>Remonent |
|---|--------------------------------|---|----------------------------------|---|------------------------------------|---|-------------------------------|
|   | Accrual<br>Permanent           |   | Tax<br>Permanent                 | ٢ | Temporary Earning<br>Temporary     |   | Temporary Deduction           |
| ٢ | Temporary Benefit<br>Temporary | 9 | Scheduled Deduction              |   | Statutory Holiday Pay<br>Temporory |   |                               |

5. Select all applicable taxes on the right side.

4

| Subject<br>to: |                             | <b>Q</b> |
|----------------|-----------------------------|----------|
| 301            | Federal income tax          | Ο        |
| 302            | Federal extra income tax    | 0        |
| 303            | Provincial income tax       |          |
| 304            | Provincial extra income tax |          |
| 305            | WSIB                        |          |
| 701            | Employment insurance        |          |
|                |                             |          |

- 6. Click the save button to save your new payroll category.
- 7. The system will ask you if you want to assign this new payroll category to all active employees. If you click **"Yes"**, it will assign this payroll category to all active employees. If you click **"No"**, you will need to manually assign this payroll category to all applicable employees.

#### Assigning the Bonus Payroll Category to Applicable Employees

- 1. Navigate to Payroll Employees > Assign Payroll Category.
- 2. In the center dropdown field, select the employee you want to assign your bonus payroll category to.
- 3. Click "+ Add" to assign a new payroll category to the selected employee's master paycard.

# Assign Payroll Categories to Employees

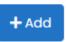

- 4. Select your bonus payroll category in the <u>"Payroll Category"</u> field.
- 5. Enter the correct <u>"Amount"</u> that will be added to your employee's pay. You can also enter "0" for now if you want to manually adjust it later during your pay run.

| Rate  |      |                 |
|-------|------|-----------------|
|       |      | 0               |
| Units |      |                 |
|       |      | 0.00            |
|       |      |                 |
|       | Save | <b>⊘</b> Cancel |

6. Click the "••• button and select the pay periods that this bonus will apply to.

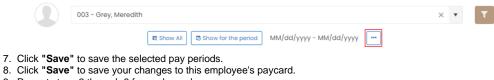

9. Repeat steps 2 through 8 for each employee.

## Processing a Bonus Pay Run

Now that everything is set up properly, you can run your bonus pay run! There are only two (2) steps of the payroll wizard that you need to pay special attention to. You can go through all other steps as normal.

#### Step 1: Select Your Pay Period

- 1. Navigate to Processing > Payroll Wizard.
- 2. Select the correct <u>"Payroll Group"</u>.
- 3. Select the correct <u>"Payroll Process Period"</u>.
- 4. Double-check to ensure that your <u>"Payment Date"</u> is correct.

| 5. I | Ens | ure tl | nat your bonus pag        | yroll categ | ory | is se | lected at the botto             | m of the | page | э. |                                    |
|------|-----|--------|---------------------------|-------------|-----|-------|---------------------------------|----------|------|----|------------------------------------|
|      | ۵   | 2      | 107 Salary Advance        |             |     | 2     | 108 Salary Advance Recovery     |          |      | 2  | 109 Car Allowance                  |
|      |     |        |                           |             |     |       |                                 |          |      |    |                                    |
|      | ۰   | 5      | 110 Commission            |             |     | 5     | 111 Bonus                       |          | ۵    | 2  | 201 Life Insurance Taxable Benefit |
|      |     |        |                           |             |     | ~     |                                 |          |      |    |                                    |
|      | ۵   | 2      | 202 RRSP ER               |             | ۲   |       | 301 Federal income tax          |          | ۵    |    | 302 Federal extra income tax       |
|      |     |        |                           |             |     |       |                                 |          |      |    |                                    |
|      | ۵   |        | 303 Provincial income tax |             |     |       | 304 Provincial extra income tax |          | ۵    |    | 305 WCB                            |

- 6. Click the save button to save the step in the payroll wizard.
- 7. Click "Complete" at the top-right of the wizard to confirm that you've completed this step.

#### Step 2: Process Payroll & Create Paycards

- 1. Select the employees you want to create a paycard for using the checkboxes.
- 2. Click "Process" to create paycards for the selected employees.

| Po | ayroll Group:         |   | <b>m</b> 02/03/2023 − 02/09/2023 |   |   |                 |         |            |
|----|-----------------------|---|----------------------------------|---|---|-----------------|---------|------------|
|    | I - Salary            | ~ | Weekly (52 Pay periods)          |   |   | Payroll Journal | Process | C Rollback |
|    |                       |   |                                  |   |   |                 |         |            |
|    | Search employees here |   |                                  | A | Æ |                 |         |            |

3. Click the document icon next to an employee that you want to enter a bonus for. If you did not set up an amount in the master paycard in the earlier sections, you will need to edit the paycard, since the default value will be \$0.00.

### 4. <u>Click "Edit" at the bottom of the paycard to edit it.</u>

|                                                                                                    | Quick View<br>006 - Arryn, Lysa<br>02/27/2021 - 03/12/2021<br>Tax province: Ontario |
|----------------------------------------------------------------------------------------------------|-------------------------------------------------------------------------------------|
|                                                                                                    | Current                                                                             |
| Salary                                                                                                    | 0.00                                                                                |
| Hrly wages                                                                                                  | 765.00                                                                              |
| OT 1.5                                                                                                    | 0.00                                                                                |
| OT 2                                                                                                    | 0.00                                                                                |
| Vac. paid                                                                                                   | 0.00                                                                                |
| Sick paid                                                                                                   | 0.00                                                                                |
| Salary Advance                                                                                              | 0.00                                                                                |
| Bonus<br>Salary Advance Recovery                                                                            | 0.00                                                                                |
| Gross Salary                                                                                                | 765.00                                                                              |
| Fed. inc. tax                                                                                               | -20.87                                                                              |
|                                                                                                    | -20107                                                                              |
| Fed, ext, tax                                                                                               | 0.00                                                                                |
| Fed. ext. tax<br>Prov. inc. tax                                                                             | 0.00                                                                                |
| Prov. inc. tax                                                                                              | 0.00<br>-11.00<br>0.00                                                              |
| Prov. inc. tax<br>Prov. ext. tax                                                                            | -11.00                                                                              |
| Prov. inc. tax                                                                                              | -11.00<br>0.00                                                                      |
| Prov. inc. tax<br>Prov. ext. tax<br>CPP/QPP                                                                 | -11.00<br>0.00<br>-34.36                                                            |
| Prov. inc. tax<br>Prov. ext. tax<br>CPP/QPP<br>El                                                           | -11.00<br>0.00<br>-34.36<br>-12.09                                                  |
| Prov. inc. tax<br>Prov. ext. tax<br>CPP/QPP<br>El<br><b>Net Salary</b>                                      | -11.00<br>0.00<br>-34.36<br>-12.09<br><b>686.68</b>                                 |
| Prov. inc. tax<br>Prov. ext. tax<br>CPP/QPP<br>El<br><b>Net Salary</b><br>CPP/QPP [Company]                 | -11.00<br>0.00<br>-34.36<br>-12.09<br><b>686.68</b><br>34.36                        |
| Prov. inc. tax<br>Prov. ext. tax<br>CPP/QPP<br>El<br><b>Net Salary</b><br>CPP/QPP [Company]<br>El [Company] | -11.00<br>0.00<br>-34.36<br>-12.09<br><b>686.68</b><br>34.36<br>16.93               |

5. Change the value for your bonus payroll category to the correct amount.

|                       | Tax provi | yn, Lysa<br>7/2021 - 03/12/2021<br>ince: Ontario<br>employee |       |        |       |
|-----------------------|-----------|--------------------------------------------------------------|-------|--------|-------|
|                       |           | Units                                                        | Rate  | Amount |       |
| 101 Salary            |           |                                                              |       | 0.00   |       |
| 102 Hrly wages        | Hours     | 45.00                                                        | 17.00 | 765.00 |       |
| 103 OT 1.5            | Hours     | 0.00                                                         | 25.50 | 0.00   |       |
| 104 OT 2              | Hours     | 0.00                                                         | 34.00 | 0.00   |       |
| 105 Vac. paid         | Hours     | 0.00                                                         | 0.00  | 0.00   |       |
| 106 Sick paid         |           |                                                              |       | 0.00   |       |
| 107 Salary Advance    |           |                                                              |       | 0.00   |       |
| 110 Bonus             |           |                                                              |       | 200.00 |       |
| 401 Salary Advance Re | covery    |                                                              |       | 0.00   | Overw |

- Click "Process" and verify that the employee's paycard is accurate.
  Exit the paycard to return to the payroll wizard.
  Verify that the change in the employee's paycard was saved by reopening the paycard.
  Repeat steps 3 through 8 for each employee that you want to pay a bonus to.

## **Case Study: Impact on Taxes**

There are three (3) ways to run a bonus run, all of which will impact the calculations of your taxes differently.

### A. Running the bonus in the same payroll run with regular wages

You can include the bonus payroll category in the same pay run as your regular wages. This means you will only have one pay run for the selected pay period.

| (                       | Quick View              |
|-------------------------|-------------------------|
|                         | 006 - Arryn, Lysa       |
|                         | 02/27/2021 - 03/12/2021 |
|                         | Tax province: Ontario   |
|                         |                         |
|                         |                         |
|                         |                         |
|                         |                         |
|                         | Current                 |
| Salary                  | 0.00                    |
| Hrly wages              | 765.00                  |
| OT 1.5                  | 0.00                    |
| OT 2                    | 0.00                    |
| Vac. paid               | 0.00                    |
| Sick paid               | 0.00                    |
| Salary Advance          | 0.00                    |
| Bonus                   | 200.00                  |
| Salary Advance Recovery | 0.00                    |
| Gross Salary            | 965.00                  |
| Fed. inc. tax           | -48.76                  |
| Fed. ext. tax           | 0.00                    |
| Prov. inc. tax          | -35.18                  |
| Prov. ext. tax          | 0.00                    |
| CPP/QPP                 | -45.26                  |
| El                      | -15.25                  |
| Net Salary              | 820.55                  |
| CPP/QPP [Company]       | 45.26                   |
| El [Company]            | 21.35                   |
| Reg. El hrs             | 0.00                    |
| Vac Accrue              | 0.00                    |
| Sick pay                | 0.00                    |

# B. Running the bonus after regular payroll run was completed OR into a pay period that was already posted

You can include the bonus payroll category in a second pay run, after your regular wages pay run was completed, or any previously posted pay period. This means you will have two pay runs for the selected pay period.

| The first pay run (regular wages): | The second pay run (bonus): |
|------------------------------------|-----------------------------|
|                                    |                             |
|                                    |                             |
|                                    |                             |

#### Quick View

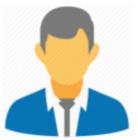

Tax province: Ontario

006 - Arryn, Lysa m 02/27/2021 - 03/12/2021

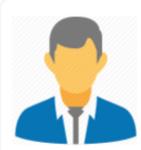

|                         | Current |                         |
|-------------------------|---------|-------------------------|
| Salary                  | 0.00    | Salary                  |
| Hrly wages              | 765.00  | Hrly wages              |
| OT 1.5                  | 0.00    | OT 1.5                  |
| OT 2                    | 0.00    | OT 2                    |
| Vac. paid               | 0.00    | Vac. paid               |
| Sick paid               | 0.00    | Sick paid               |
| Salary Advance          | 0.00    | Salary Advance          |
| Bonus                   |         | Bonus                   |
| Salary Advance Recovery | 0.00    | Salary Advance Recovery |
| Gross Salary            | 765.00  | Gross Salary            |
| Fed. inc. tax           | -20.87  | Fed. inc. tax           |
| Fed. ext. tax           | 0.00    | Fed. ext. tax           |
| Prov. inc. tax          | -11.00  | Prov. inc. tax          |
| Prov. ext. tax          | 0.00    | Prov. ext. tax          |
| CPP/QPP                 | -34.36  | CPP/QPP                 |
| El                      | -12.09  | EI                      |
| Net Salary              | 686.68  | Net Salary              |
| CPP/QPP [Company]       | 34.36   | CPP/QPP [Company]       |
| El [Company]            | 16.93   | EI [Company]            |
|                         | 0.00    | Reg. El hrs             |
| Reg. El hrs             |         | Vac Accrue              |
| Vac Accrue              | 0.00    | Sick pay                |
| Sick pay                | 0.00    |                         |

### C. Running the bonus before the regular payroll run

You can include the bonus payroll category in the first pay run, before you run your regular wages pay run. This means you will have two pay runs for the selected pay period.

Warning: Taxes calculated in this method may not be calculated at all or may be higher.

| The first pay run (bonus): | The second pay run (regular wages): |
|----------------------------|-------------------------------------|
|                            |                                     |
|                            |                                     |
|                            |                                     |
|                            |                                     |
|                            |                                     |

#### Quick View

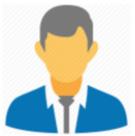

006 - Arryn, Lysa 02/27/2021 - 03/12/2021 Tax province: Ontario

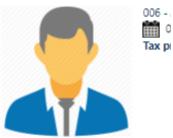

|                         | Current |                         |
|-------------------------|---------|-------------------------|
| Salary                  | 0.00    | Salary                  |
| Hrly wages              | 0.00    | Hrly wages              |
| OT 1.5                  | 0.00    | OT 1.5                  |
| OT 2                    | 0.00    | OT 2                    |
| Vac. paid               | 0.00    | Vac. paid               |
| Sick paid               | 0.00    | Sick paid               |
| Salary Advance          | 0.00    | Salary Advance          |
| Bonus                   | 200.00  | Bonus                   |
| Salary Advance Recovery | 0.00    | Salary Advance Recovery |
| Gross Salary            | 200.00  | Gross Salary            |
| Fed. inc. tax           | 0.00    | Fed. inc. tax           |
| Fed. ext. tax           | 0.00    | Fed. ext. tax           |
| Prov. inc. tax          | 0.00    | Prov. inc. tax          |
| Prov. ext. tax          | 0.00    | Prov. ext. tax          |
| CPP/QPP                 | -3.56   | CPP/QPP                 |
| El                      | -3.16   | EI                      |
| Net Salary              | 193.28  | Net Salary              |
| CPP/QPP [Company]       | 3.56    | CPP/QPP [Company]       |
| EI [Company]            | 4.42    | El [Company]            |
| Reg. El hrs             | 0.00    | Reg. El hrs             |
|                         |         |                         |
| Vac Accrue              | 0.00    | Vac Accrue              |

## **Frequently-Asked Questions (FAQs)**

# <u>I have a payroll category that is a temporary earning, but no taxes are being deducted from the employee. Why?</u>

If the bonus is entered into a pay period where there are no regular pays present, then Harmony doesn't have any regular wages to use in the calculation of the bonus. Therefore, the annual tax is being calculated ONLY on the bonus amount. **Don't forget: 99% of the time, your bonus payments will likely be BELOW** the employees' annual tax credits, so Harmony will see this as the employee owing no taxes.

Bonus payments must be made to a pay period where a) the regular wages have already been paid to the employee, OR b) regular wages are also being paid at the same time as the bonus payment.

# <u>I have a payroll category that is a temporary earning, but the taxes being deducted from the employee</u> are way too high. Why?

Similar to the previous question, however, because the employee has no regular wage payroll categories included in the payroll you've chosen to process (e.g. you normally pay the employee *Salary* but have removed it from the 'active payroll categories' in the first step of the payroll wizard), then the system has no details on the regular payroll. Harmony will assume you've made an error and treat the bonus payroll category as a 'regular' payment type - so it ignores the 'tax as bonus' nature of the payroll category.